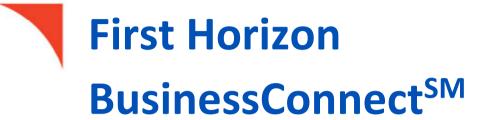

**Admin Preferences** 

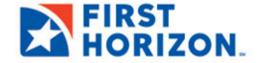

©2022 First Horizon Bank. Member FDIC. NEW 3.2022

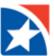

## **PREFERENCES**

If entitled, you may set preferences for the functions below:

- Client Settings.
- Bank Account Settings.

# **CLIENT SETTINGS**

To view and modify Client Settings:

1. Click the Add Widgets drop down list to add the Client Settings widget to your Home page.

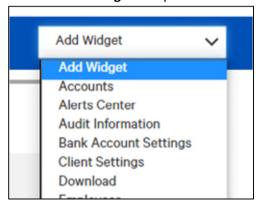

- 2. Go to the **Client Settings** widget.
- 3. Select View from the Actions drop-down list.

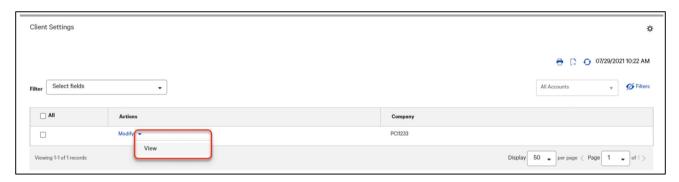

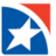

### **To modify Client Settings:**

- 1. Select Client Settings from the Setup menu.
- 2. Select **Modify** from the **Actions** drop-down list. (Or you may modify once you click **View** from the **Actions** drop down list.)
- 3. Change the contact information in the fields as applicable.
  - If your company has Beneficiary Notifications enabled, you will see an additional section, **Company Primary Contact Information for Beneficiary Notification**.
    - The information entered here will be used for the beneficiary notification email sent when a payment is confirmed. Enter the contact name, email address, and phone number.
  - If you want the group or company to have a default currency for payments, check the Set **Default Payment Currency** check box.
  - Check the **Allow modification** check boxes if you want the group or company to be allowed to modify the specified payment type following submission of the payment.
- 4. Click Save.

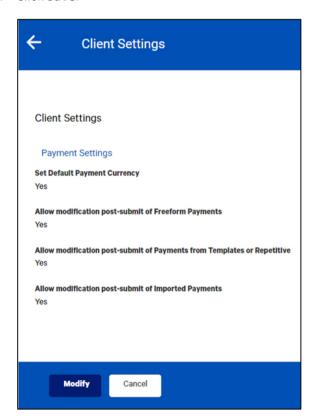

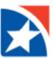

### **BANK ACCOUNT SETTINGS**

The **Bank Account Settings widget** provides a list of company bank accounts. From here, you can view details of each account as well as print or export the list. The widget also gives you the opportunity to change an existing account name and add a billing account number, if desired.

### To change the name on an account:

1. Click the Add Widgets drop down list to add the Bank Account Settings widget to your Home page.

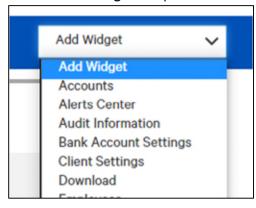

- 2. Scroll to the **Bank Account Settings** widget and select the account you want to change.
- 3. Click Modify.

The system displays the account selected.

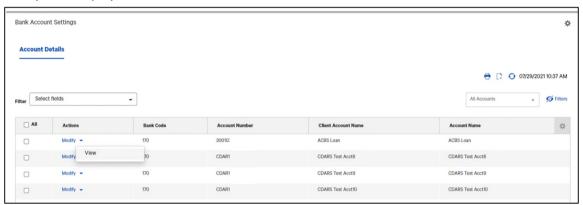

4. Change the name in the Client Account Name field.

If needed, use the **Billing Account Number** drop-down to select a billing account. The billing account is the account that will be billed for services rendered on this account.

5. Click Save.

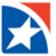

### **NOTE**

Bank-defined field columns may appear in your version of the **Bank Account Settings** widget. These fields are view-only and cannot be modified.

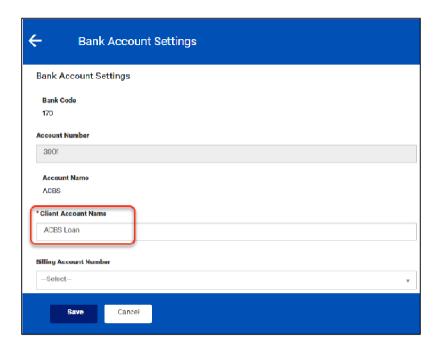